## **C** copasa

### **ACESSO DEFESA-RECURSO INFRAÇÕES E SANÇÕES**

**Etapas para realização deste serviço:**

**1. Acesse o site da Copasa:** www.copasa.com.br

#### **2. Na área Agência virtual clique em "Mais Serviços":**

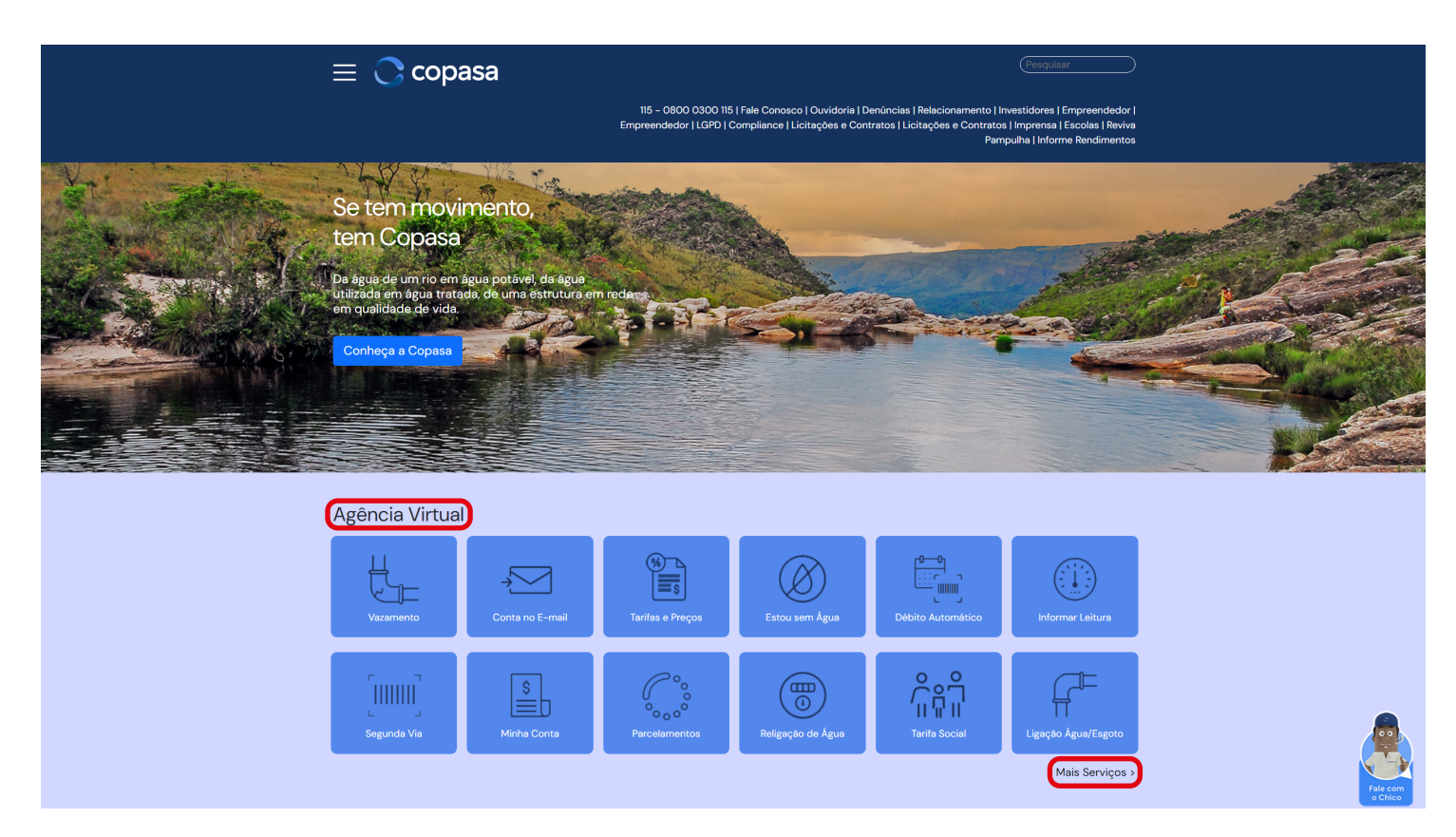

#### **3. Clique em "Copasa"**

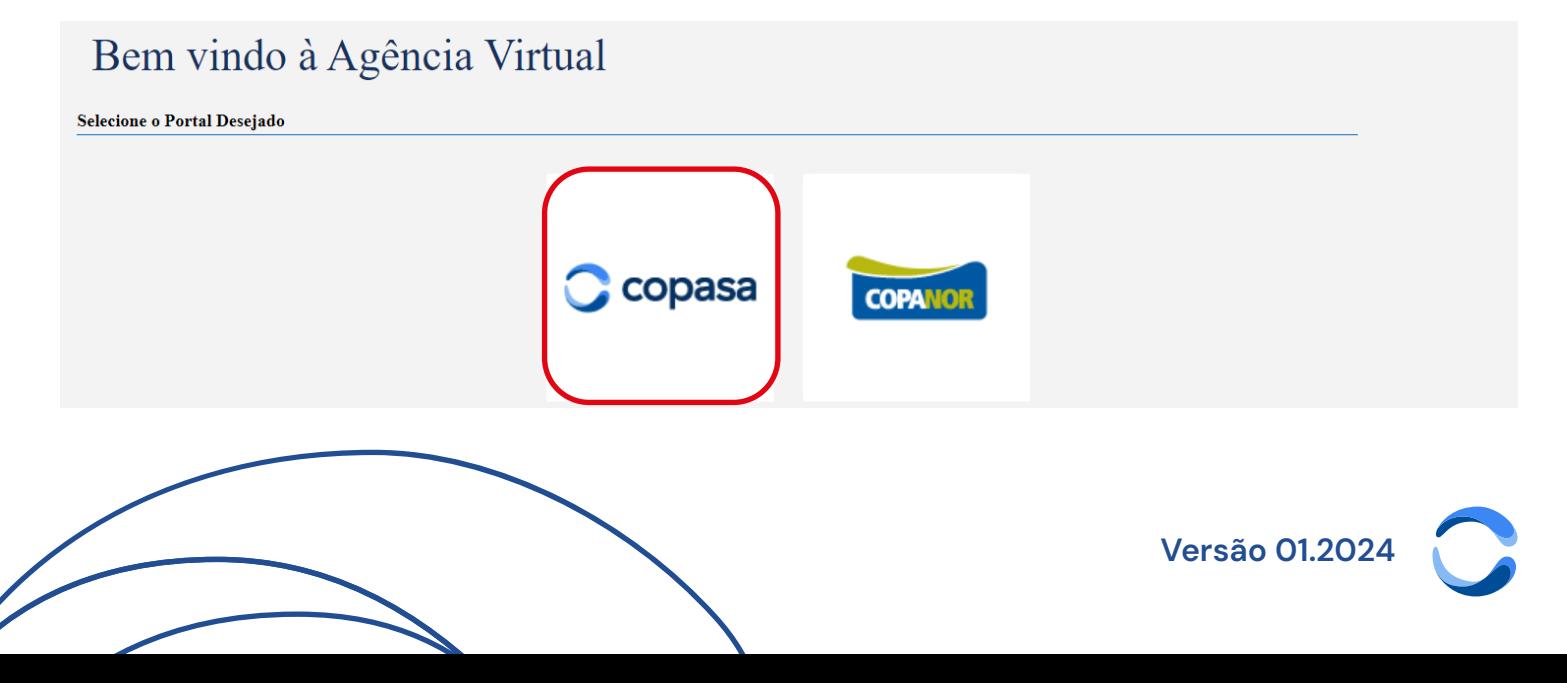

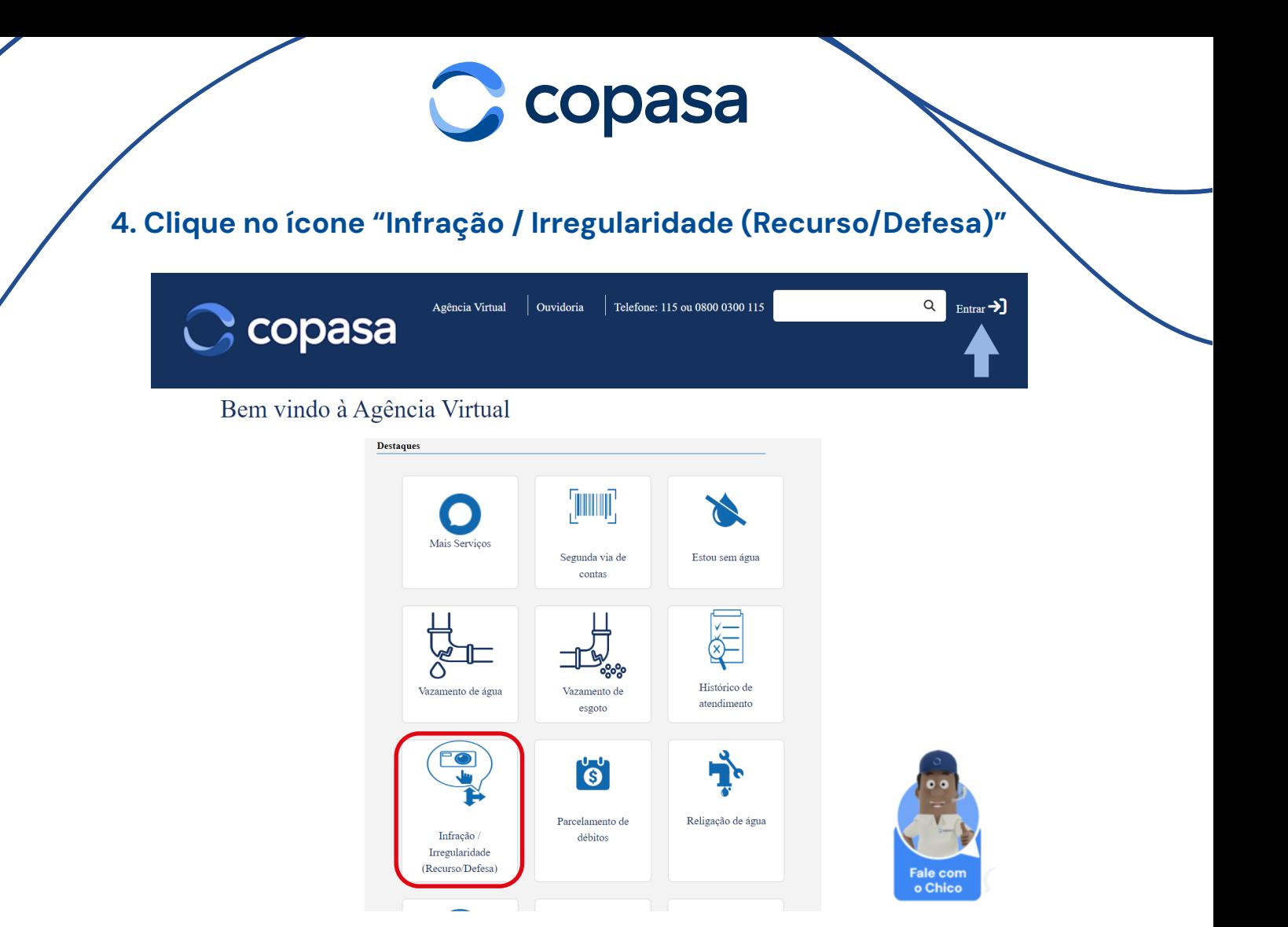

Para acessar o serviço "Infração/Irregularidade" você deve **realizar o login**. Caso ainda não tenha cadastro, clique em "**Primeiro acesso**".

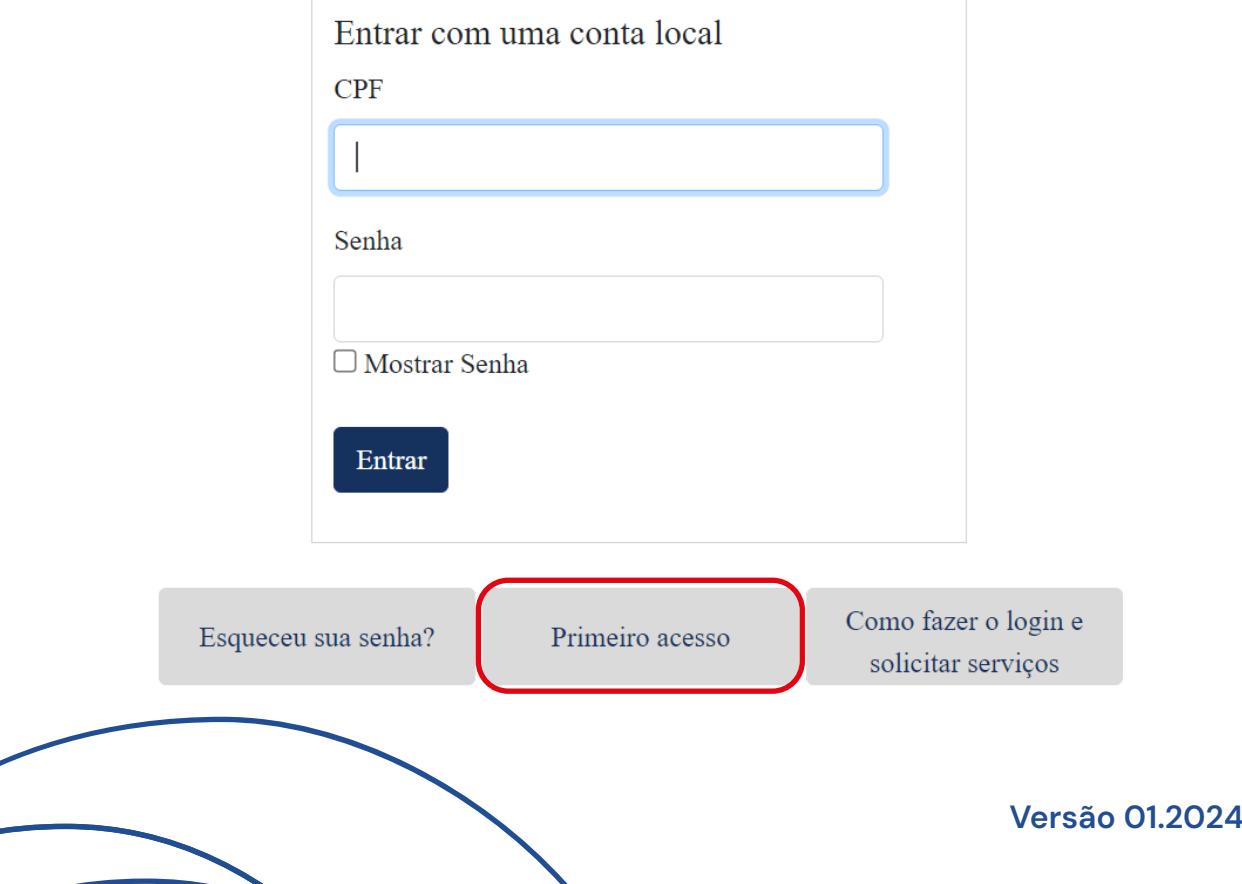

# copasa

Após o login:

5. Selecione o Imóvel que deseja realizar o recurso/defesa, caso exista mais de um imóvel;

6. Selecione a Infração que deseja realizar o recurso/defesa, caso exista mais de uma infração;

7. Selecione uma das opções abaixo:

 7.1 Para realizar **recurso/defesa do TOI (Termo de Ocorrência de Irregularidade)** acesse a opção:

**Registrar Defesa TOI**

 7.2 Para realizar **recurso/defesa do Comunicado de Sanção** acesse a opção:

**Defesa (Recurso) do Comunicado de Sansão**

 7.3 Para informar a **Regularização da Infração** (opção a ser utilizada quando se referir ao Termo de Ocorrência de Irregularidade - Regularização pelo Usuário) acesse a opção\*:

**Informar Regularização Infração**

\*Após o prazo de regularização informado no Termo de Ocorrência de Irregularidade a informação da regularização deverá ocorrer pelos Canais de Relacionamento da Copasa.

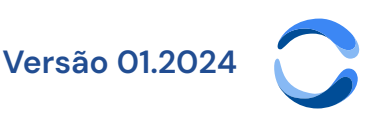